# **Onlinevorlesungen mit MS Teams**

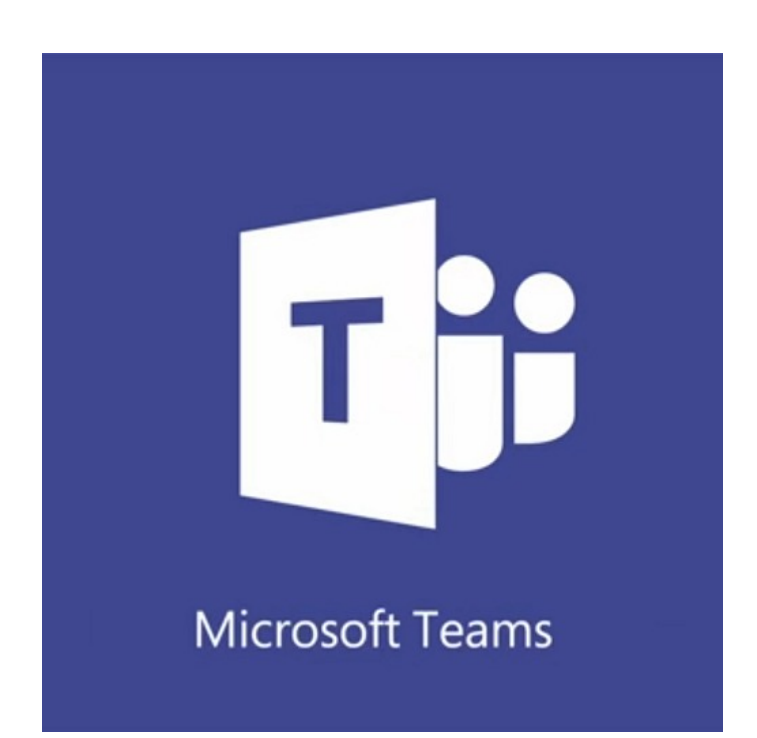

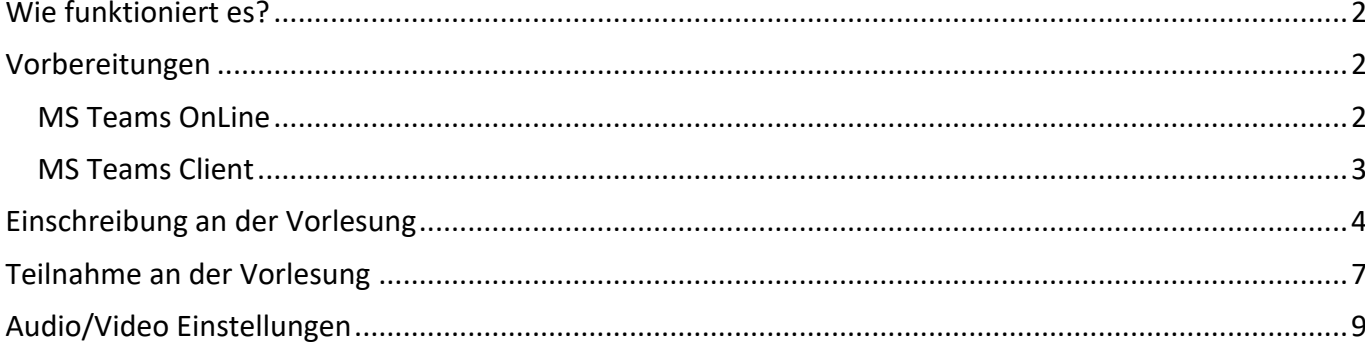

#### Wie funktioniert es?

MS Teams ist eine Skype-Ähnliche Anwendung. Über MS Teams können Sie sich in der Vorlesung einwählen, und den Dozenten hören und sehen. Es ist auch möglich die Kursmaterialien des Dozenten über Bildschirmfreigabe zu sehen.

Vorbereitungen

#### MS Teams OnLine

Wir empfehlen über einen aktualisierten Browser (Firefox, Google Chrome, MS Edge, MS Internet Explorer, Safari) die MS Teams Online-App zu verwenden.

Link: http://portal.office.com und klicken von Teams

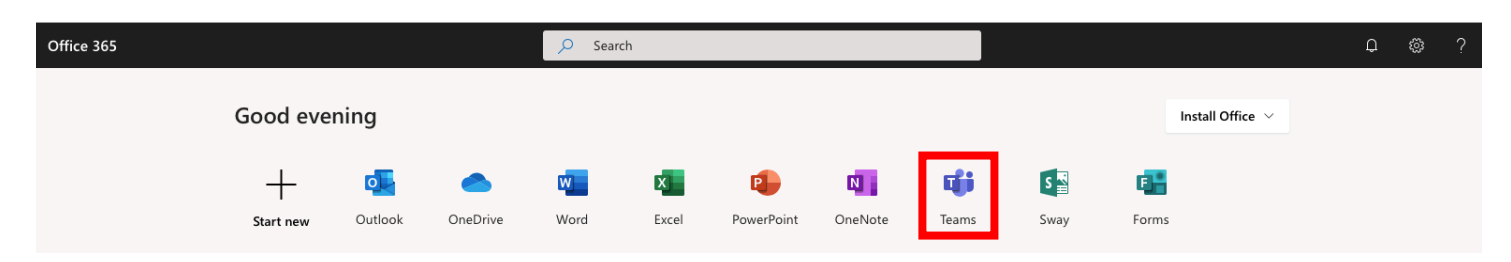

#### MS Teams Client

Wer den stabileren Client herunterladen und installieren möchte kann es unter https://teams.microsoft.com/downloads herunterladen.

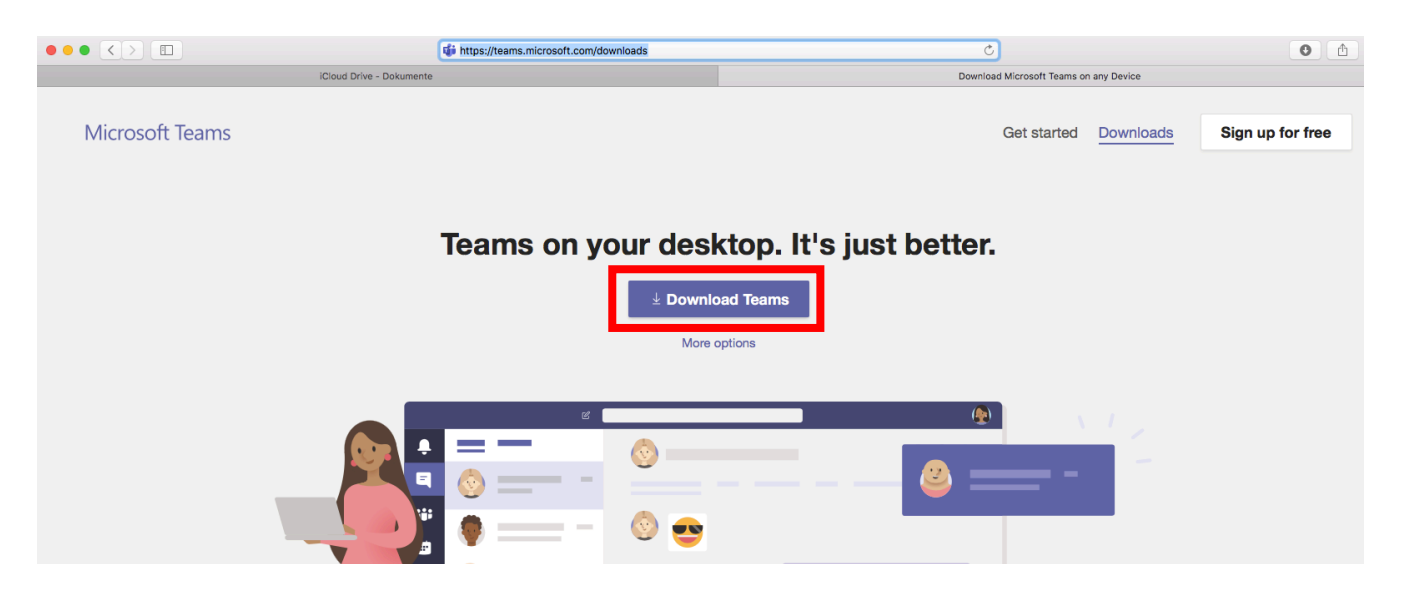

Führen Sie dann die Installationsdatei aus, und bestätigen Sie alle Meldungen die folgen.

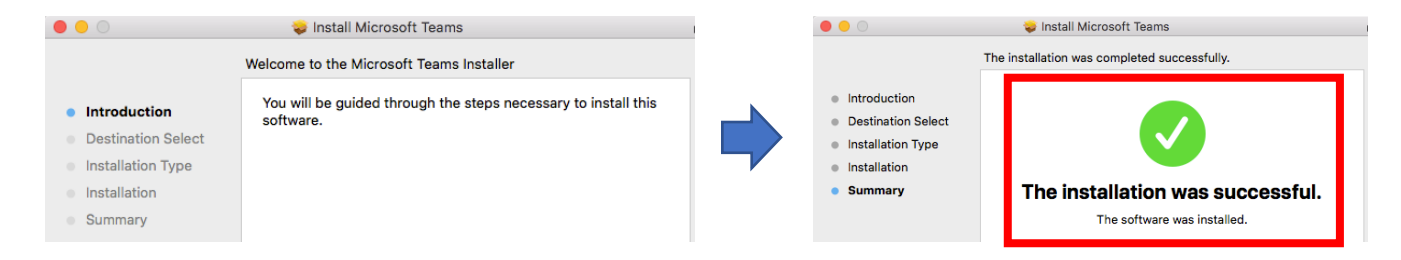

#### Beim ersten Start bitte mit USERNAME@UNIBZ.IT anmelden und alle Meldungen Zulassen (Freigabe des Mikrofons, der Webcam und des Lautsprechers)

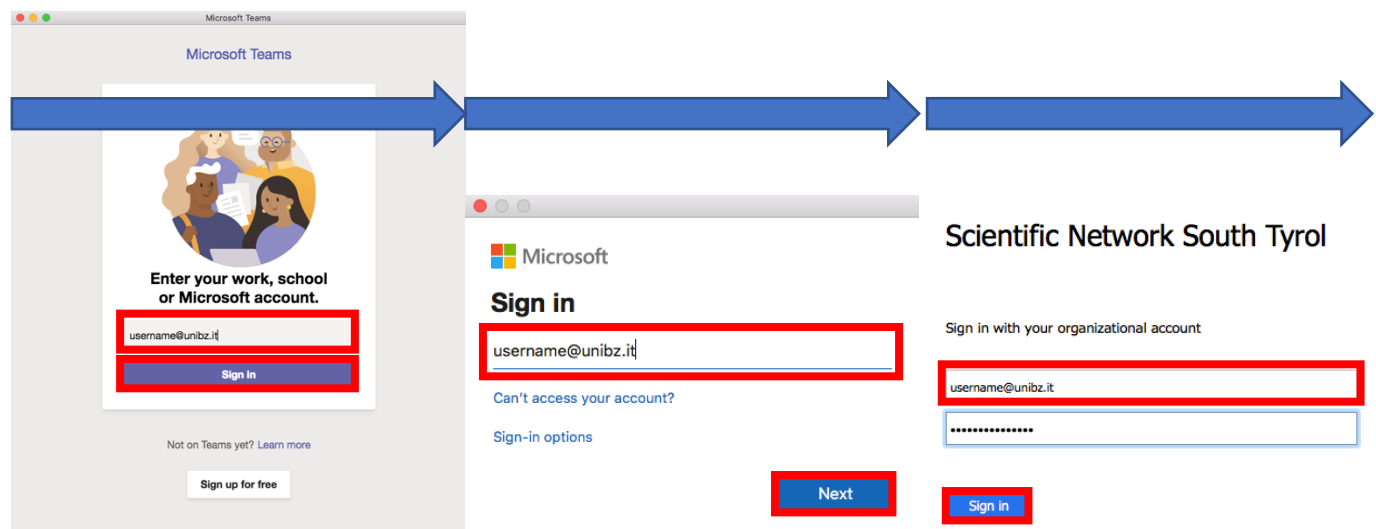

**Es wir empfohlen, ein USB-Headset während der Vorlesung zu verwenden!**

#### **Videotutorial zu dieser Anleitung finden Sie unter diesem Link.**

## Schritt 1: Öffnen von www.unibz.it und Suche beginnen

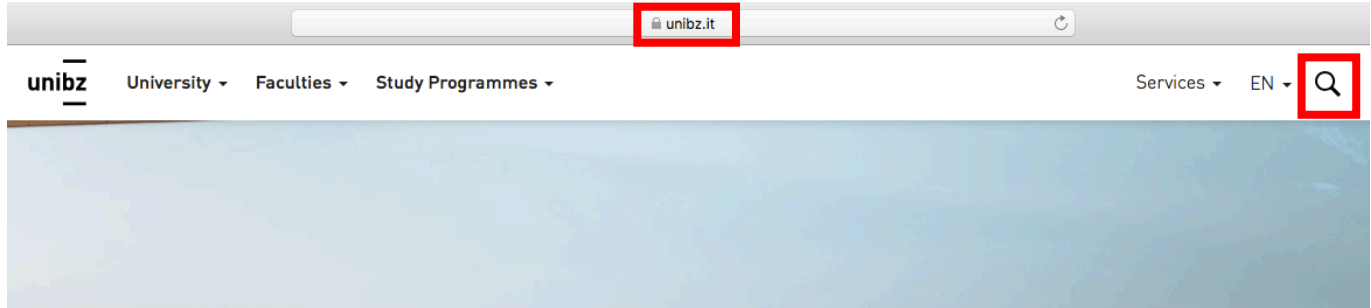

#### Schritt 2: Suche des Professors

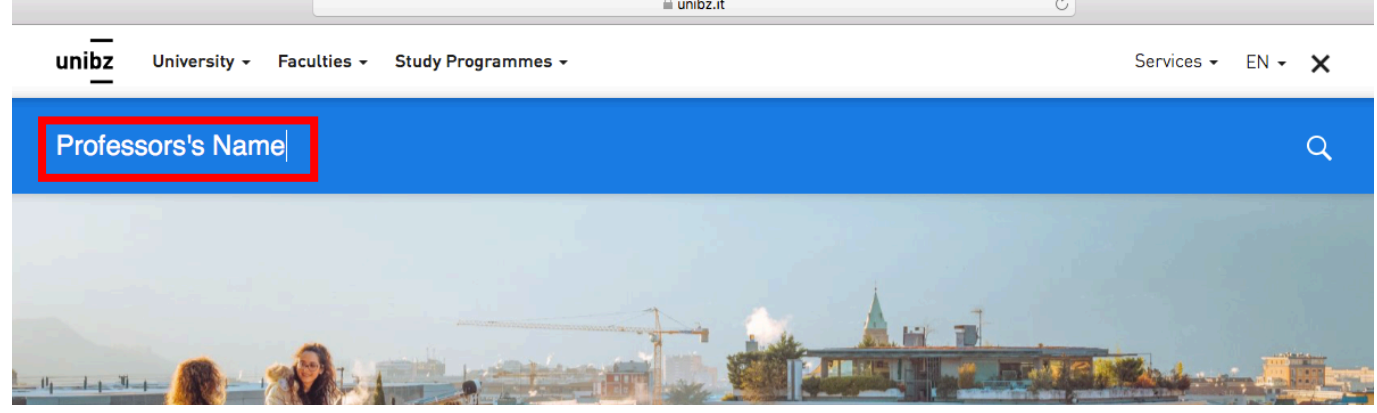

#### Schritt 3: Auswahl des Professors

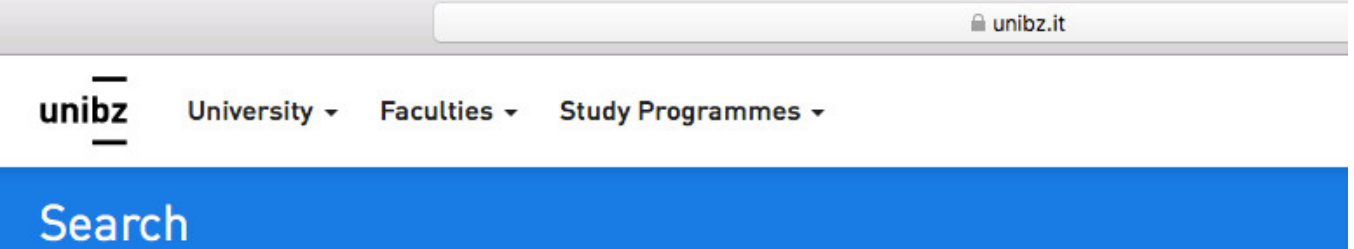

BX A3.01a Regensburger Allee 16 - viale Ratisbona, 16 15117A - PhD General Pedagogy - 2017 - DE

BX A3.01a Fakultät für Bildungswissenschaften 64138A · M-PED/01 · Bachelor in Sozialpädagogik · DE

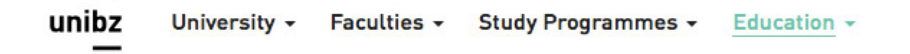

# **Tenured full professors**

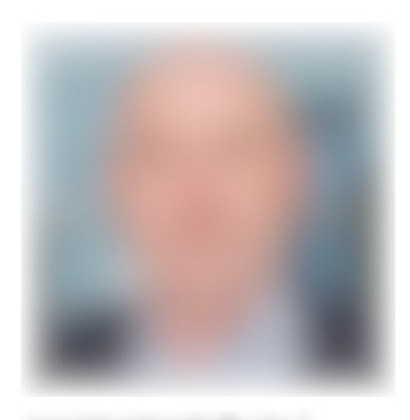

+39 0472 0 BX A3

#### **Faculty of Education**

Regensburger Allee 16 - viale Ratisbona, 16 39042 Brixen-Bressanone

#### **Office hours**

Wednesday, 11:00 - 12:00 Su appuntamento/nach Vereinbarung

Links Curriculum Vitae

OLE

#### **Courses**

may 10

15117A - PhD General Pedagogy - 2017 - DE

nal Parting 64138A - M-PED/01 - Educators (L-19) - DE

m

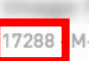

17288 M-PED/01 - Communication [L-20] - 2012 - DE

12402B · M-PED/01 · Master Education German section (LM-85 bis) · DE

**Signal** age and the present the first 

17255A - M-PED/01 - Communication (L-20) - 2012 - DE

Theories and Tr 64138C - M-PED/01 - Educators (L-19) - DE

# **Main Research Areas**

# Schritt 5: MS Teams öffnen -> Teams(1.) -> Join or create Team(2.)

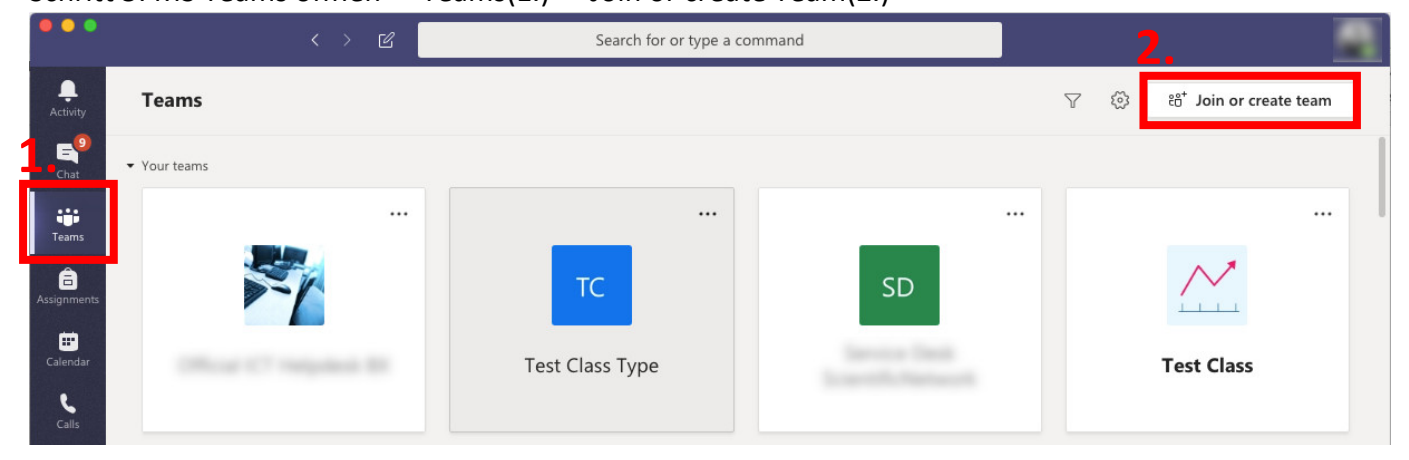

# Schritt 6: Kurskodex eingeben(3). -> Kurs Einschreiben(4.)

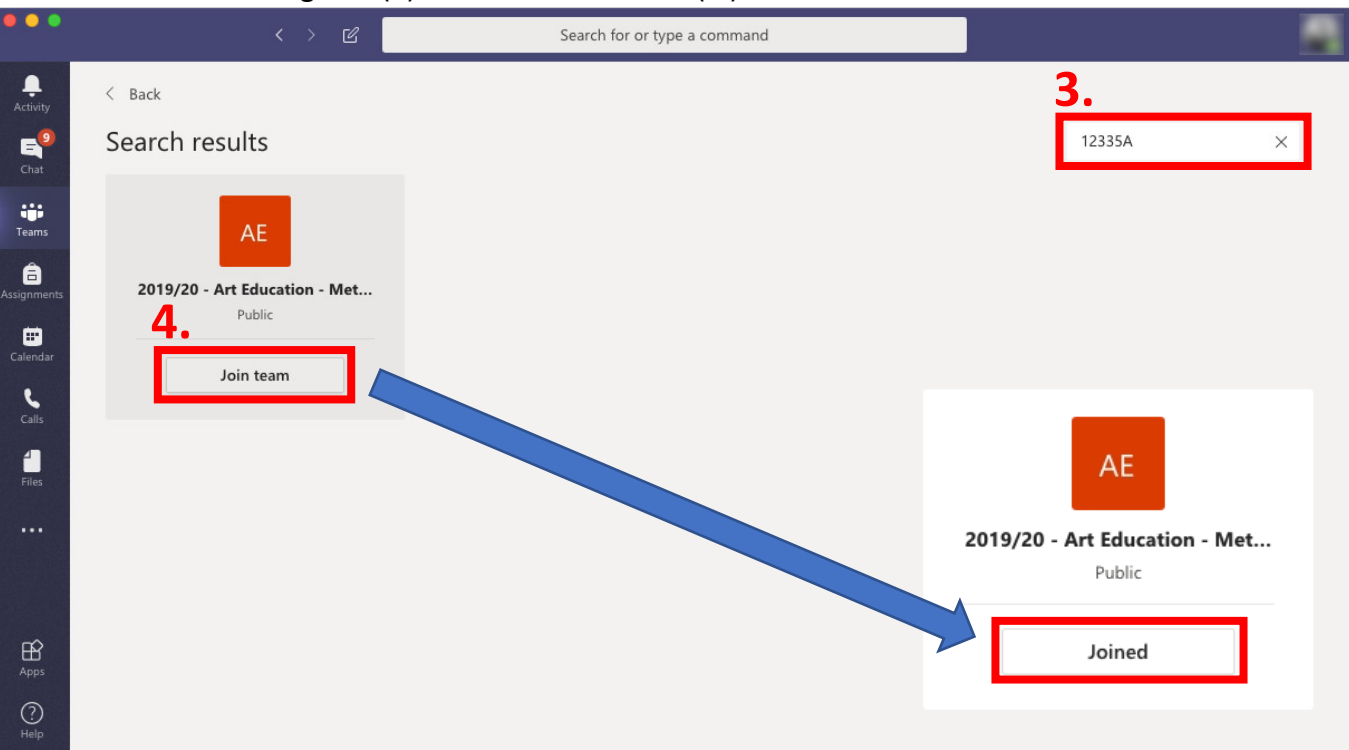

## Teilnahme an der Vorlesung

#### Schritt 1: MS Teams öffnen

Schritt 2: Kalender Auswählen(1.) und "Join" klicken(2.)

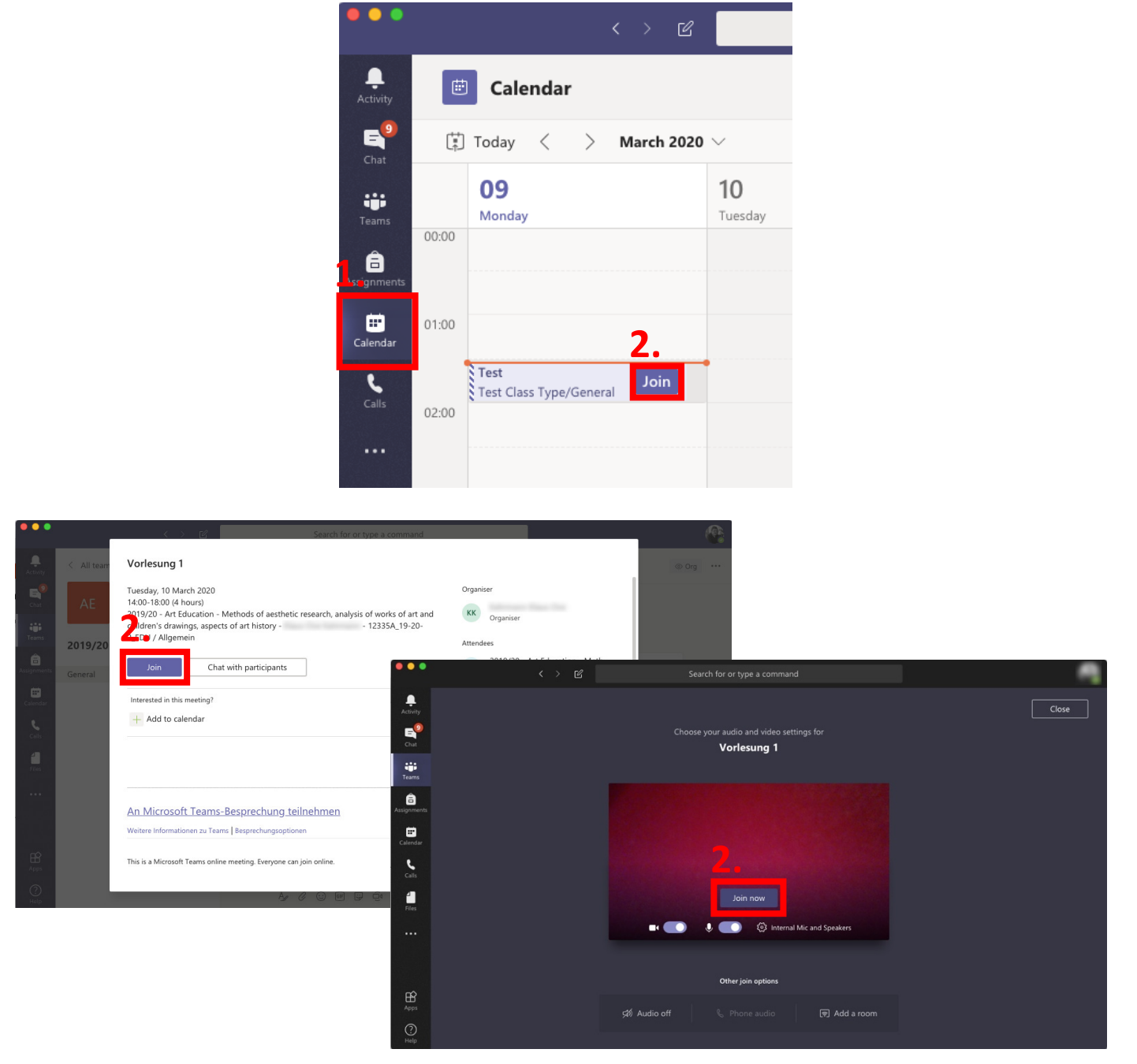

**Es wir empfohlen das Mikrofon nur bei Wortmeldung einzuschalten, ansonsten bitte ausschalten um Hintergrundgeräusche zu vermeiden, und die Qualität der Vorlesung zu verbessern!**

#### Schritt 4: Persönliche Einstellung

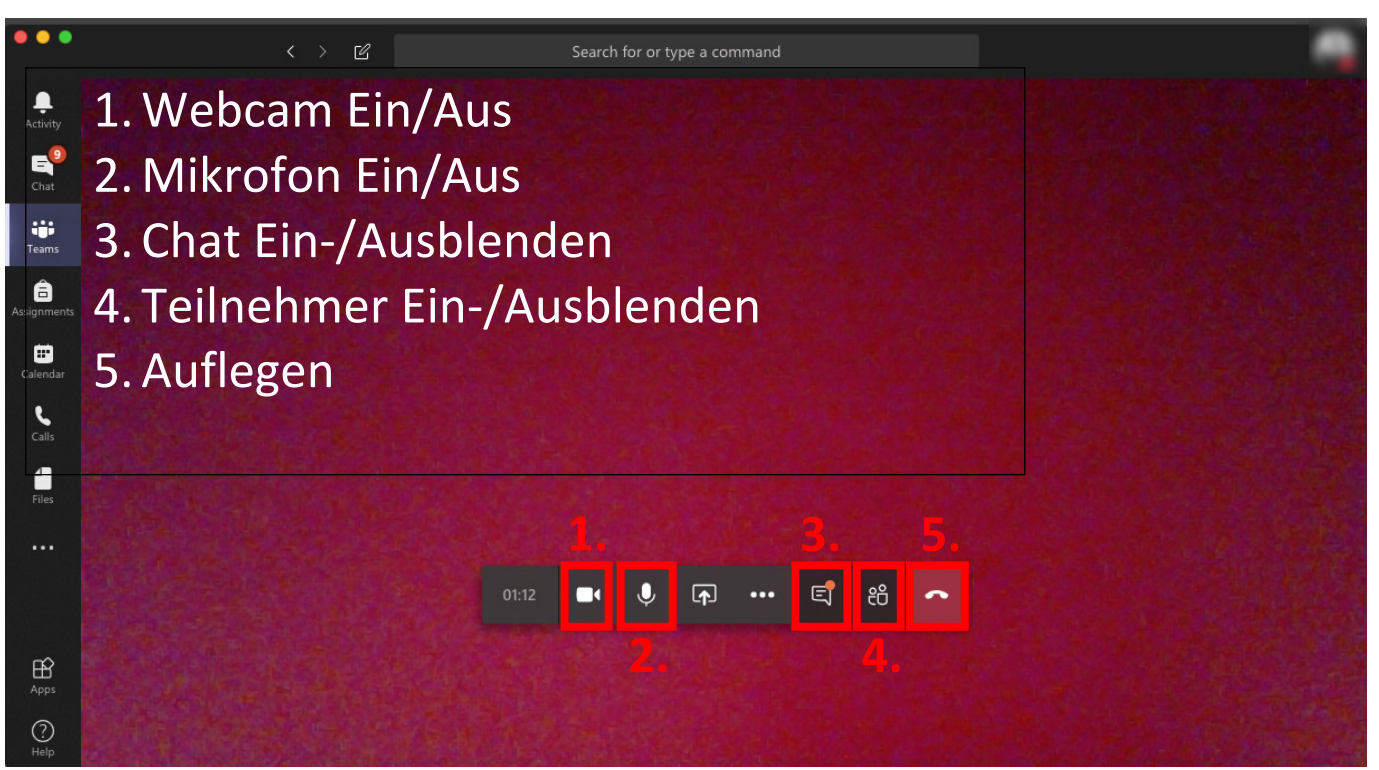

Sollte die Steuerungsleiste nicht ersichtlich sein, einfach den Mauszeiger darüber bewegen!

# Audio/Video Einstellungen

Sollte es Probleme bei der Audio Wiedergabe, Mikrofonfunktion oder Webcam, bitte die Einstellungen überprüfen und eventuell abändern.

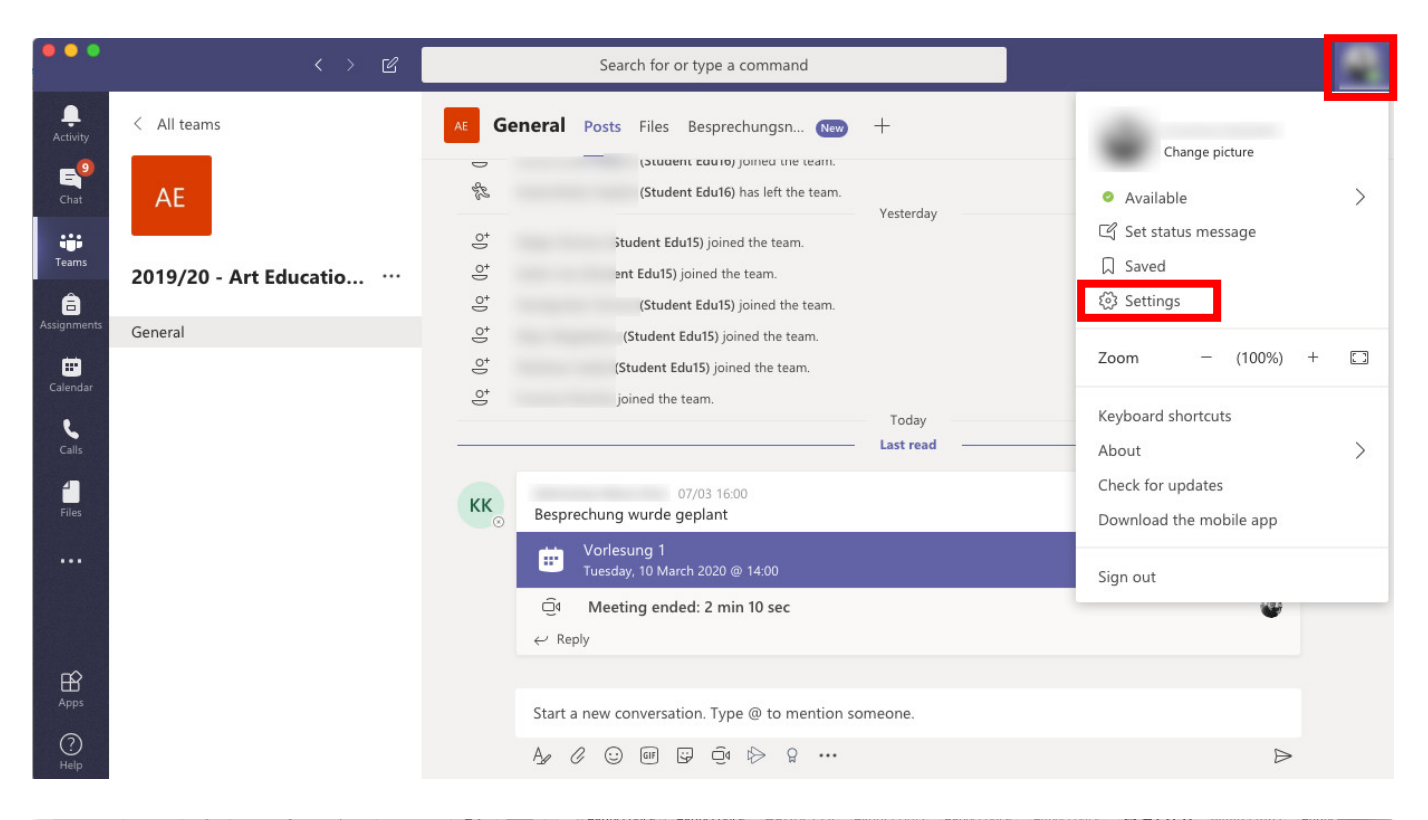

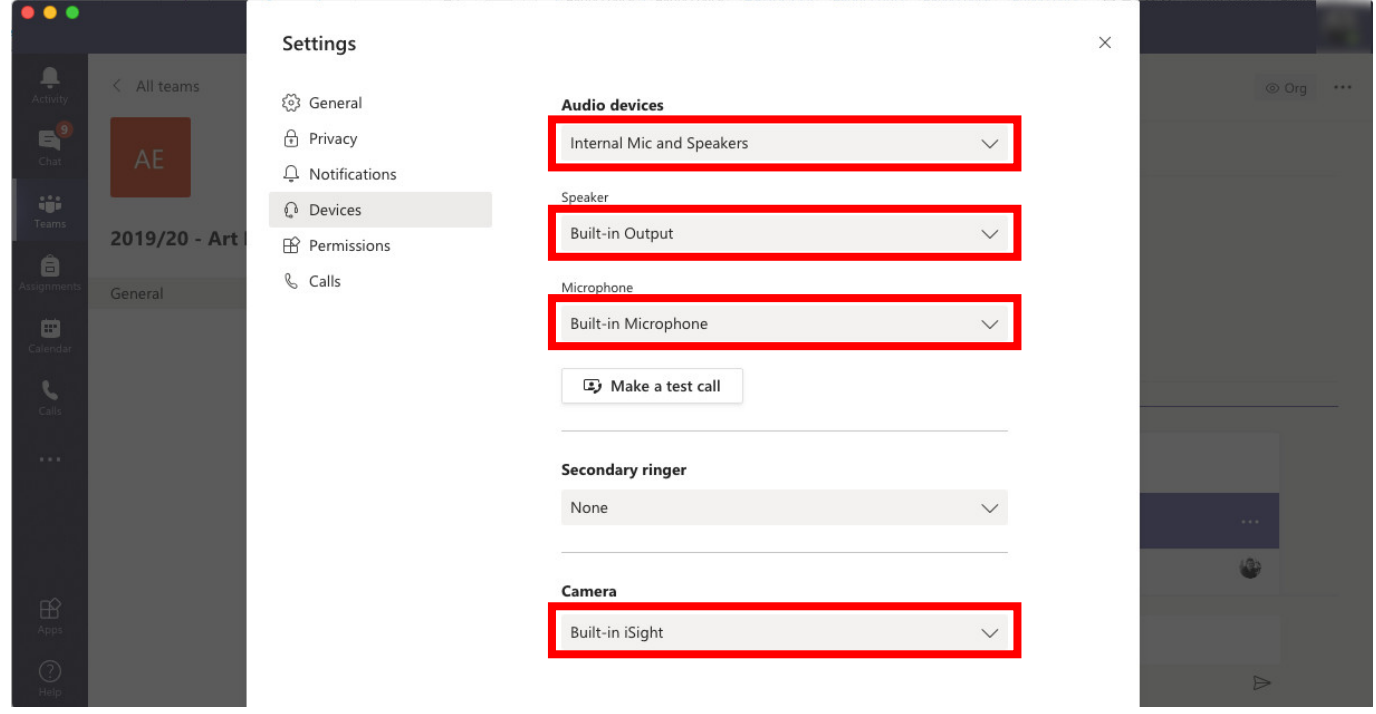